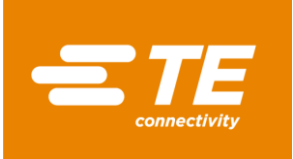

## **HarnWare Harness Design Software**

## **Installation Guide**

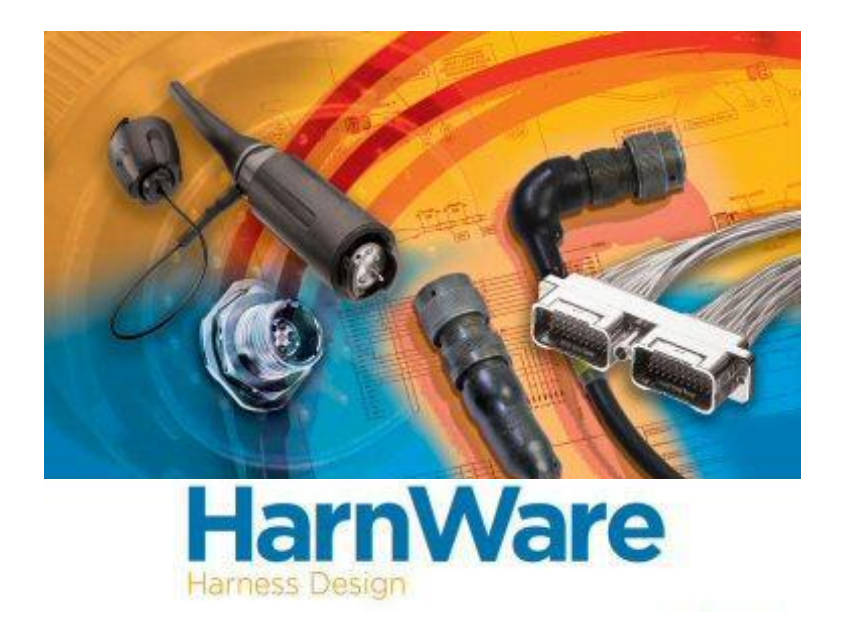

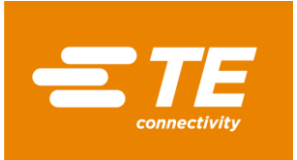

1. Before installing a new HarnWare software, please check if you have any previous versions of it installed on your machine and if yes, please uninstall it. To uninstall the software, please go to windows start menu and type Add or remove programs.

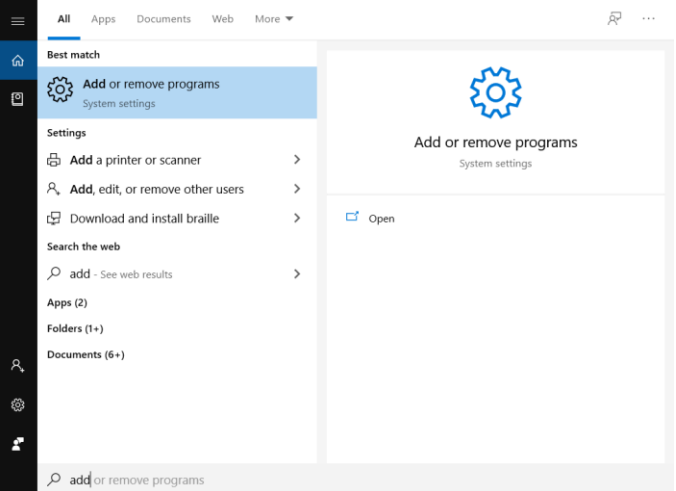

2. On Add or remove programs page, search for "HarnWare". If HarnWare is already present in the system, it will appear in the search. Please click on uninstall. Close this page.

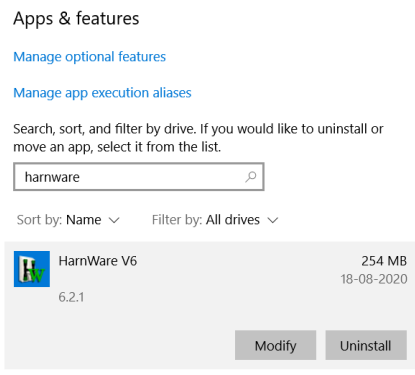

To uninstall accdb driver installed on your machine, please follow similar steps mentioned above.

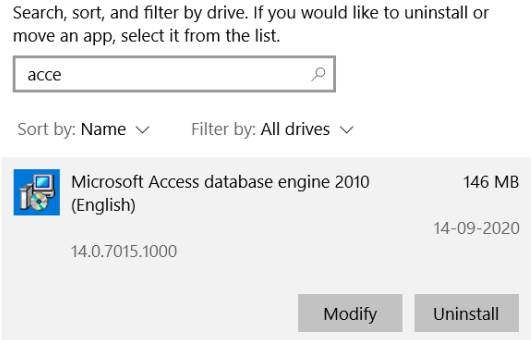

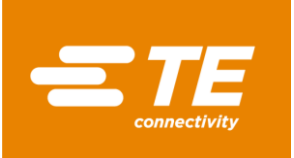

3. Before installing a new HarnWare software, we need to identify the required version. Please therefore check the existing version of Microsoft Visio installed on your machine. Please launch Visio, visit the Account page, click the "About Visio" button. From here user can identify if Visio is installed as 32 bit or 64 bit version.

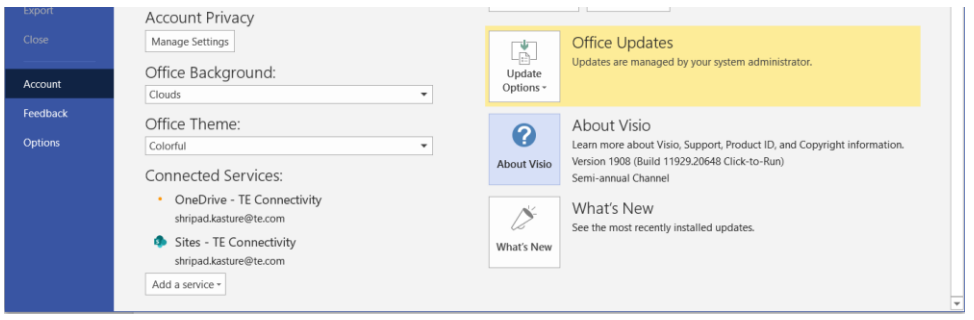

If Visio is 32 bit, then user needs to install the 32 bit HarnWare software version and Accdb driver from the installation CD and vice versa.

4. Following are the required steps to install the 32 bit HarnWare software. Please go to HarnWare installation disc folder and click on setup.exe.

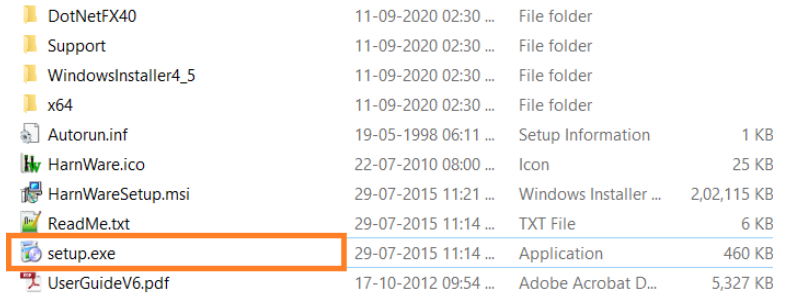

5. Please follow the instructions and do not change default path(Installation Folder) set by installer. Please click on Next till finish.

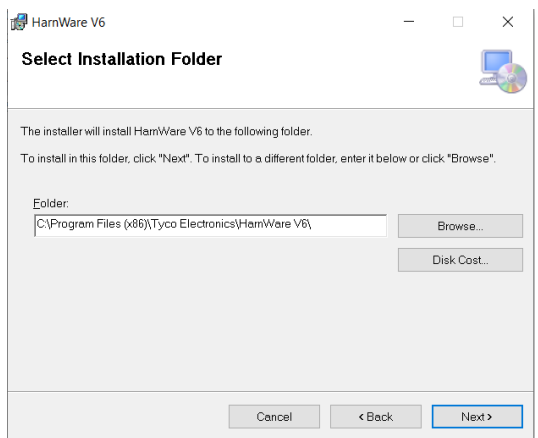

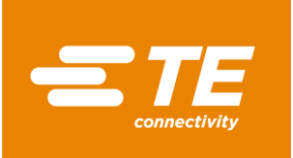

6. To work with databases, HarnWare needs accdb driver installed on your machine. It is provided in the Support folder of the installation CD.

For the 32 bit HarnWare software, please click on AccessDatabaseEngine.exe from support folder.

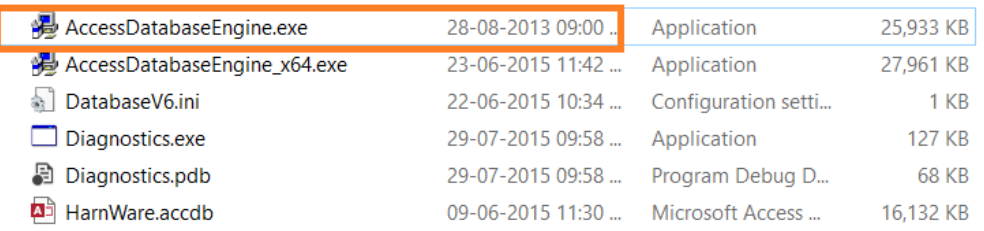

Please click on Next and follow instructions to complete installation. Please do not change default path set by installer.

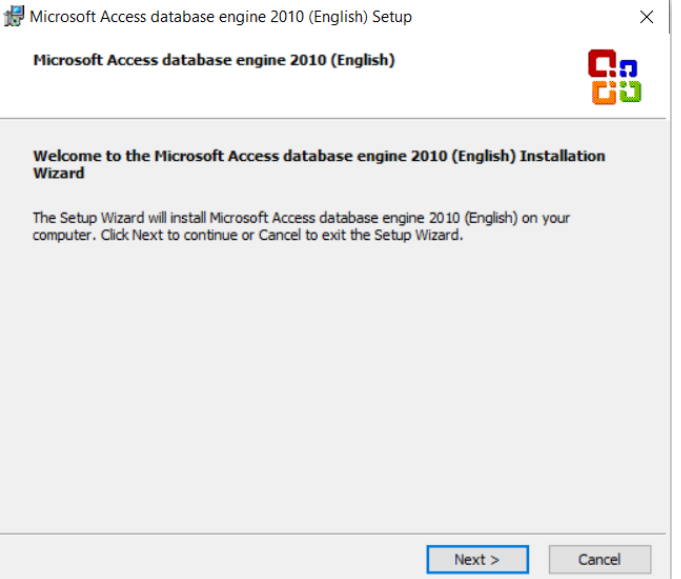

For an existing 64 bit Visio version, users need to install the 64 bit HarnWare software.

For installation, please follow below steps.

For the 64 bit HarnWare software, users need to run Setup.exe from x64 folder of the installation disc directory.

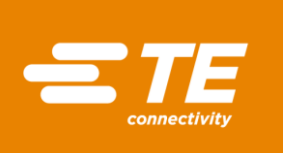

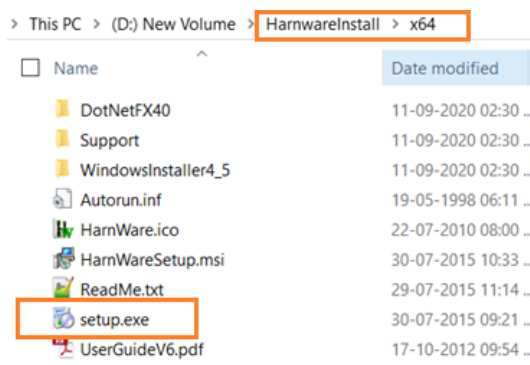

Please follow the instructions and do not change default path(Installation Folder) set by installer. Please click on Next till finish.

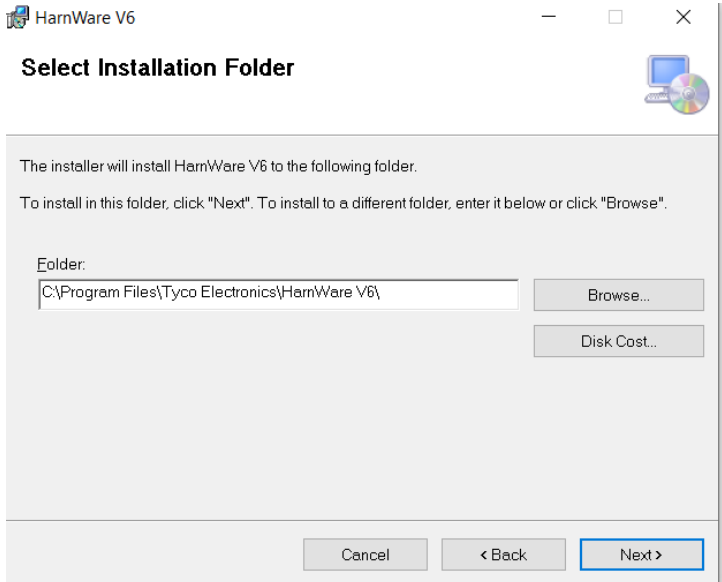

For the 64 bit HarnWare software, please click on AccessDatabaseEngine\_x64.exe from the support folder.

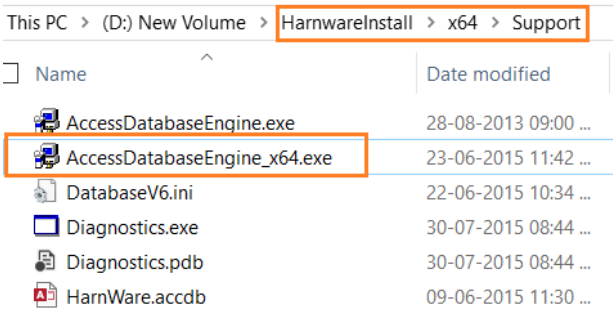

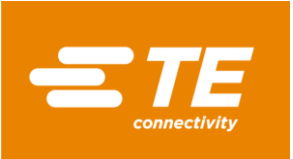

Please click on Next and follow instructions to complete the installation. Please do not change default path set by installer.

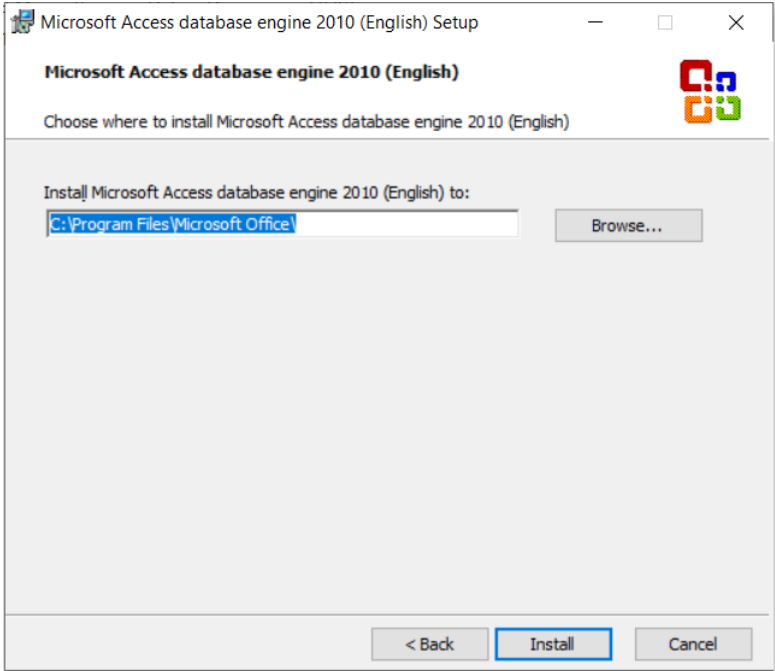

7. Once the installation is done successfully, users can launch the new HarnWare software version and request for a key file to activate the HarnWare design tool by filling in the details requested on the form as per details below:

For more queries, please contact [hwreg@te.com](mailto:hwreg@te.com)

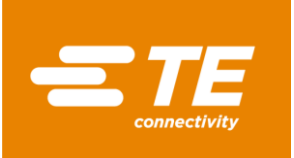

## **REQUESTING A NEW HARNWARE KEY FILE OR A HARNWARE RENEWAL KEY FILE**

**1.** In the HarnWare software go to HarnWare Menu > Help > Update License

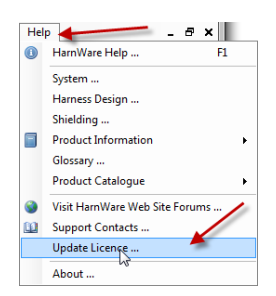

2. Fill in the registration form as below:

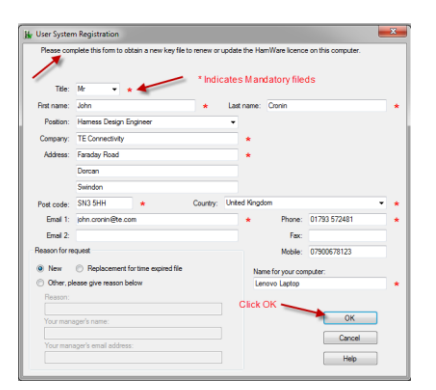

3. Click on [hwreg@te.com,](mailto:hwreg@te.com) this will open up Outlook and attach the User System Data File, which is required to generate a HarnWare Key File.

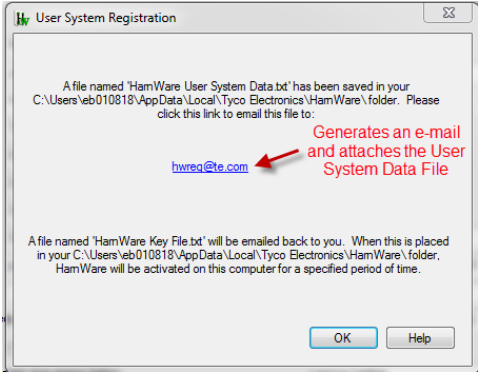

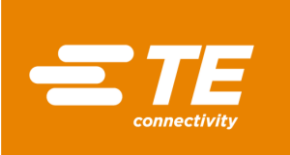

## An e-mail will be generated as below:

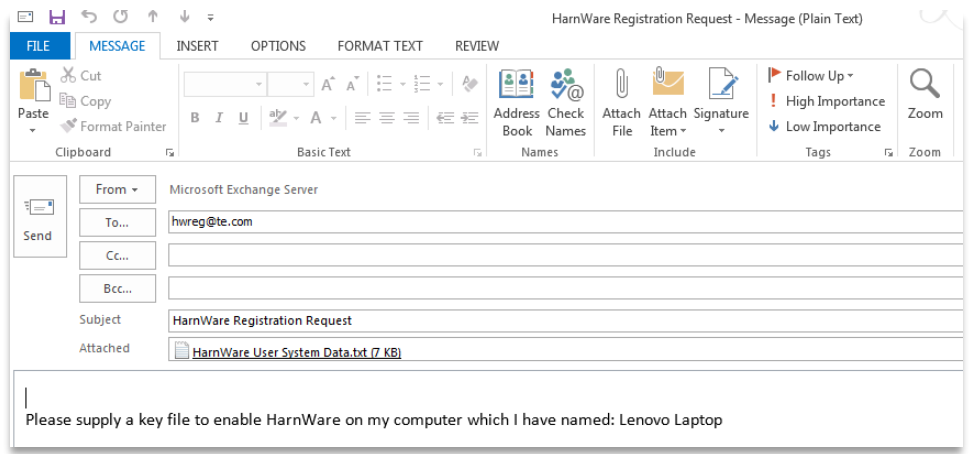

4. A HarnWare Key File will then be sent by return e-mail and the file is named as "HarnWare Key File.txt"

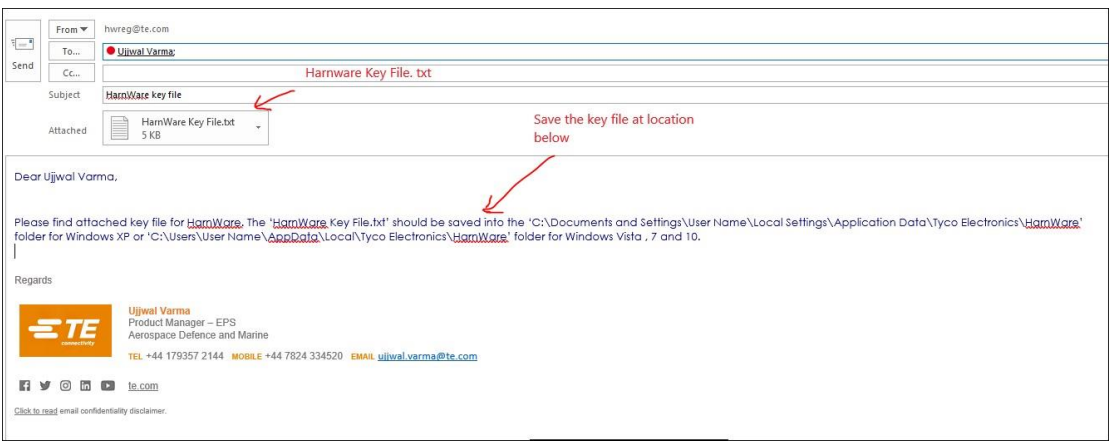

© 2020 TE Connectivity Ltd. family of companies. All Rights Reserved.

TE Connectivity, TE, TE connectivity (logo), EVERY CONNECTION COUNTS and HarnWare are trademarks owned or licensed by TE Connectivity.